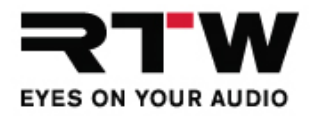

## Preset Control via GPIO

and the company of the company

Up to 5 internal presets of a TouchMonitor can be remote controlled via GPIO interface. The inputs (pin 2 to 6, see block diagram) of the RJ-12-6P6C connector defined as "active low" have to be switched against  $0 \vee$  (Pin 1).

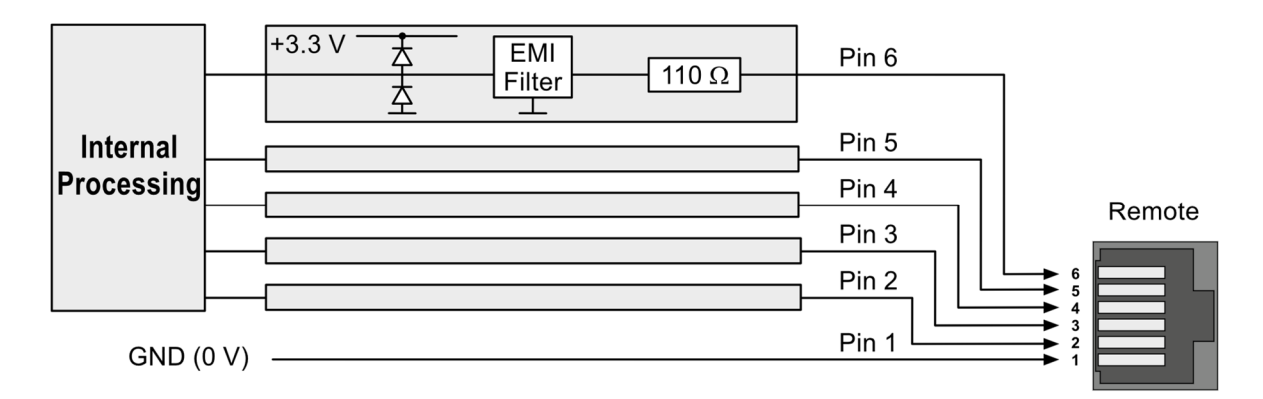

In each of the presets that are to be controlled remotely, a Non Audio group must be created, the Global Keyboard instrument added, and the corresponding pins and presets assigned in it.

## **Please proceed as follows:**

1. Check the pin arrangement of the socket in the device and prepare the pushbuttons, cable and RJ-12 connector according to the wiring diagram.

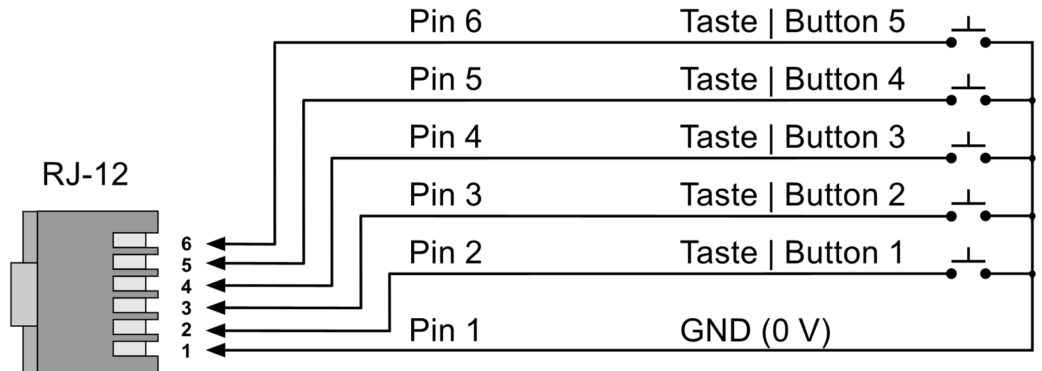

- 2. On your TouchMonitor, open the **Menu** and touch **Preset Management**. The menu including the internal presets is displayed.
- 3. For the following description we assume that the desired internal presets are already created.

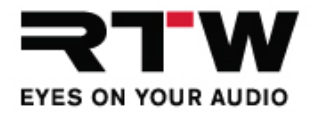

## 4. **Determine exactly by which pin the respective preset is to be controlled and make corresponding notes.**

The following matrix shows an example of the assignments to be made:

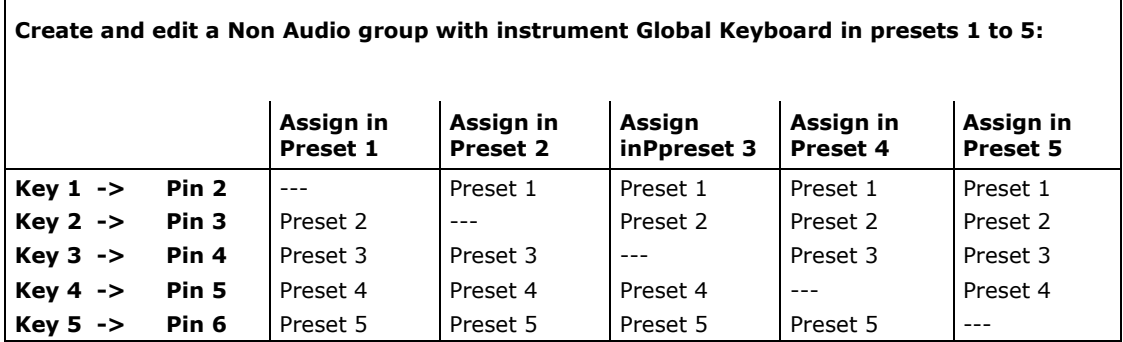

5. Touch one of the desired presets.

**Contract Contract Contract** 

- 6. Touch the **Non Audio** group (or **New Non Audio**, if no Non Audio group is assigned). The **Non Audio Group** menu is displayed.
- 7. If not highligthed, touch **Add Instrument** and select the **Global Keyboard**.
- 8. Touch **Edit Instrument** and again select **Global Keyboard**. The **Global Keyboard** menu is displayed.
- 9. Select one of the keys and touch the corresponding button.
- 10.Select **Name** to give the key a concise name.
- 11. Touch **Remote Pin** and adjust a pin to control one of the other presets (see step 4.). For example, if pin 2 was designated for the preset you are editing, you will need to set pin 3, 4, 5 or 6 and select the intended preset (see step 4.).
- 12. Touch **Key Function** and select **Preset**.
- 13. Touch the **Preset** button that now appears and adjust the preset that you have intended for the set pin (not the preset that you are currently editing).
- 14. Touch **Visible in view** (on/off) and choose whether to additionally place the Global Keyboard instrument in the layout and display the defined keys on the screen.
- 15. Touch **Back**.
- 16.Select another key and repeat steps 10. to 15.
- 17. When all the desired keys have been defined, touch **Back**.

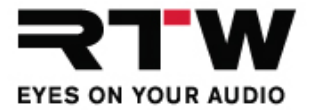

- 18. Touch **Done** and then **View**, if you selected **on** for **Visible in view** and also want to place the Global Keyboard instrument on the screen.
- 19. Touch **Back**. Confirm the request for storing the preset with **Yes**. You will get back to the **Internal Presets** menu..

and the state of the state

- 20. Touch another preset and repeat steps 5. to 19. accordingly for all other presets you want to control remotely.
- 21. Touch **Back** and then **Save** to leave the menu and finally save the settings you made.
- 22. Insert the RJ-12 connector with cable and remote control buttons into the corresponding connector socket of the TouchMonitor. Now remote switching between the presets defined in this way is possible.